## 情報公表よくある質問

目次

- 1. 報告ページがわからない
- 2. スマートフォンやタブレット端末でも報告は可能か
- 3. パスワードが分からない。
- 4. ログイン画面を開こうとすると都道府県コードを入力して下さいと表示される
- 5. 入力方法がわからない
- 6. 過年度の画面が表示されてしまい今年度の入力ができない
- 7. 入力をするページが分からない
- 8. 入力をしたが提出ができない
- 9. 基本情報は、いつの時点の情報を記入すればよいか
- 10. 運営情報は、いつの時点のデータを記入するのか。対象期間はいつか
- 11. 従業者人数は、いつの時点の人数を記入するのか
- 12. 法人番号がわからない
- 13. 入力中のデータが消えてしまった
- 14. 従業者の人数入力がエラーになり登録できない
- 15. 併設の施設の兼務や管理者の兼務についての取り扱いを知りたい
- 16. 経験年数は前職を含んで良いか
- 17. 公表後の運営情報を修正したい

Q1:報告ページがわからない

A: https://www.kaigokensaku.mhlw.go.jp/houkoku/25/ こちらの URL からログインして報告を行ってください。

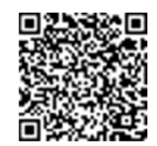

Q2:スマートフォンやタブレット端末でも報告は可能か A:インターネットに接続が出来れば可能です。

Q3:パスワードが分からない。

A:パスワードは別添の通知文に記載していますので、ご確認ください。

Q4:ログイン画面を開こうとすると都道府県コードを入力して下さいと表示される A:古い URL を使用している可能性があります。URL の最後に/25/を追加していただくか、 https://www.kaigokensaku.mhlw.go.jp/houkoku/25/

こちらの URL から再度ログインをお願いします。

Q5:入力方法がわからない

A:ログイン画面の右上のヘルプボタンをクリックすると、ログインから調査票の提出まで を 1 枚にまとめた【報告かんたん操作ガイド】のダウンロードができます。さらに詳しい マニュアルは操作マニュアル(報告システム)を参照ください。

Q6:過年度の画面が表示されてしまい今年度の入力ができない

A:以下の理由が考えられます。

①昨年の介護報酬が 100 万円を超えていなかったため今年度は報告対象外の場合

(確認しますので医療福祉推進課までお問い合わせください。連絡先:077-528-3523)

②昨年の提出時に入力中のままでありログアウトがされていない場合(右上のログアウト をクリックし再度ログインしてください)

③ログイン時のサービスコードを間違えてログインしている場合

(780 地域密着型通所介護で 150 通所介護を選んでいる等)

Q7:入力をするページが分からない

A:「手順1基本情報」、「手順2運営情報(指定後1年以上の事業所)」それぞれの画面で入 力が必要です。トップページの備考欄に入力をされても登録はされませんので注意してく ださい。

Q8:入力をしたが提出ができない A:「手順1基本情報」の入力画面で入力後、「記入した内容をチェックし登録する」をクリ

ックしてください。次に、指定後1年以上経過している事業所は「記入メニュー」に戻り「手 順2運営情報」の入力を同様に行ってください。再度「記入メニュー」に戻り「緊急時の担 当者の連絡先設定」を入力し「緊急連絡先を保存する」ボタンをクリックしてください。最 後に、「手順6調査票を提出する」ボタンをクリックしてください。記入メニューでそれぞ れの項目の状況が「提出済」になれば、報告完了です。こちらに入力をしても登録はされま せん。それぞれの文字をクリックしてください。入力画面が表示されます。①それぞれのタ ブを選択すると入力画面が開きます。②上記のすべてのタブを入力後、クリックして下さい。 ③登録後にクリックすると「記入メニュー」に戻れます。状況が「記入済」になりましたら 運営情報の入力に進んでください。①こちらに緊急時の連絡先を入力してください。それぞ れの項目の状況が「記入済」になると押せるように色が変わります (運営情報入力後)

Q9:基本情報は、いつの時点の情報を記入すればよいか

A:入力年月日時点での情報を記入してください。また、更新が必要な場合は、適宜更新する ことが可能ですので、必要に応じて更新してください。

Q10:運営情報は、いつの時点のデータを記入するのか。対象期間はいつか A:入力年月日から前一年間の実績を記入してください。

Q11:従業者人数は、いつの時点の人数を記入するのか

A:入力年月日の前月末日時点での情報を入力してください。また、更新が必要な場合は、適 宜更新することが可能ですので、必要に応じて更新してください。

Q12:法人番号がわからない

A:国税庁の検索サイトで確認をしてください。

https://www.houjin-bangou.nta.go.jp/(国税庁の HP)

Q13:入力中のデータが消えてしまった

A:入力途中で一旦操作を止める場合、「一時保存」ボタンをクリックすると入力途中から 再 開が可能です。「一時保存」をクリックしないとデータの保存がされませんので注意してく ださい。

Q14:従業者の人数入力がエラーになり登録できない

A:以下の理由が考えられます。①他の欄の記入人数と従業者数の整合性が取れていない② 常勤換算の計算が誤っている③未記入の項目がある④数字を全角で記入している(半角で 記入をお願いします。)

Q15:併設の施設の兼務や管理者の兼務についての取り扱いを知りたい

A:運営規程や勤務形態一覧表と同じ扱いで入力をしてください。ひとつのサービスや職種 だけに従事している場合は「専従」、事業所内の他の職種の業務を兼ねている場合は「兼務」 としてください。

Q16:経験年数は前職を含んで良いか

A:当該職種として他の事業所で勤務した年数も含んで記入してください。

Q17:公表後の運営情報を修正したい

A:基本情報とは異なり、一度公表した運営情報は事業所での修正ができません。修正が必 要な場合は医療福祉推進課(077-528-3523)まで、ご連絡ください。